# **Tracking Savings Bond Redemption Activity with CU\*BASE**

### INTRODUCTION

If your credit union offers savings bond redemption as a service to your members, the CU\*BASE Savings Bond Redemption tracking feature is for you. This tool lets you record the amount of the bond and the interest paid and the system will include that data on the member's 1099-INT form at tax time. In fact, this tool can even be used to redeem bonds for non-members, as the system will allow any Social Security Number to be entered, member or not.

#### **CONTENTS**

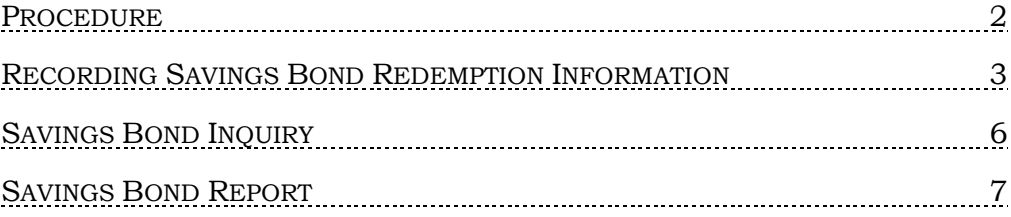

Revision date: March 19, 2017

For an updated copy of this booklet, check out the Reference Materials page of our website: http://www.cuanswers.com/resources/doc/cubase-reference/ CU\*BASE® is a registered trademark of CU\*Answers, Inc..

## <span id="page-1-0"></span>PROCEDURE

Although the specific procedure may vary at each credit union, following is the typical sequence of events when a member (or non-member) wishes to redeem a savings bond:

- 1. The member presents the bond to a teller or designated member service representative. Using the calculation tables provided to the credit union by the government, the teller or MSR manually calculates the amount of interest earned on the bond, and the total amount being redeemed.
- 2. Using the "Print Miscellaneous CU Checks" command, the teller cuts a check for the total redemption amount, including interest, using a credit union-configured Misc. Expense Code or specific G/L account number.

*The Misc. Expense Code should represent the G/L account used to track interest to be received from the government for bonds redeemed.*

3. Using the *Savings Bond Redemption* (F12), found on the miscellaneous checks screen, the teller shifts to the Savings Bond Redemption screens and records the amount of the bond and the interest under the member's (or non-member's) Social Security number.

At year-end, CU\*BASE will automatically include this interest on the individual's 1099-INT form, using the special box designated for Savings Bond Interest. If at any point a member wishes to review the total savings bond interest redeemed during the year, *Tax Inquiry* (F18) in Member Inquiry provides access to the Savings Bond YTD Inquiry (see Page 6 for details).

> *For non-members, or for any corrections that need to be made, use Tool #913 Update Savings Bond Information.*

The following pages describe using the Savings Bond Redemption feature to record bond redemption and interest amounts.

## <span id="page-2-0"></span>RECORDING SAVINGS BOND REDEMPTION INFORMATION

This feature can be accessed by selecting **Tool #913** *Update Savings Bond Information*.

Update Savings Bond Information (Tool #913)

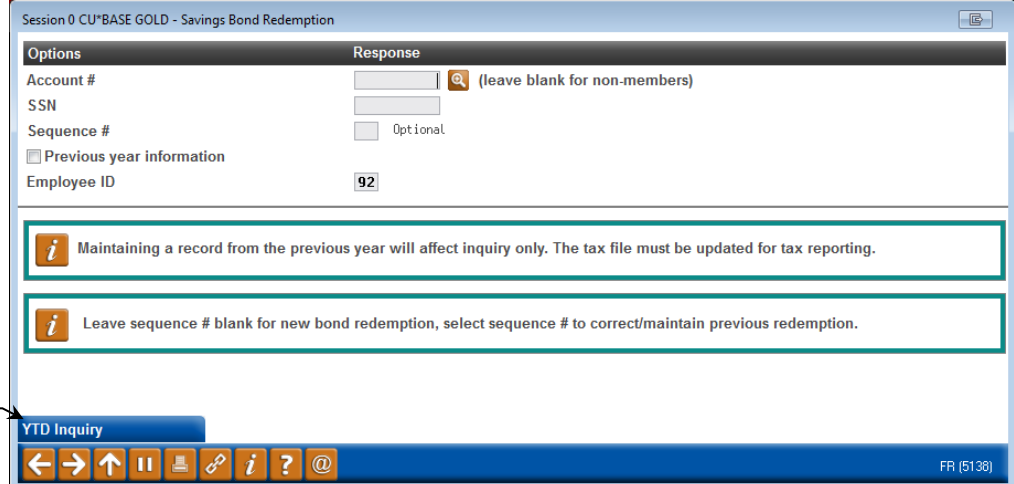

This is the first of two screens used to record the principal and interest amounts of a savings bond redemption, as well as to make modifications to bond redemption information recorded previously during the year. Depending on your credit union's policy, you may use this screen for members as well as non-members. All data is recorded under the individual's Social Security number for tax reporting purposes.

> *NOTE: CU\*BASE does not allow entry of a new record for the previous year. Maintaining a record from the previous year will affect inquiry only. The tax file must be updated for tax reporting.*

Enter the individual's account number (leave the field blank for all nonmembers) and Social Security number. If you are modifying an existing transaction, enter the *Sequence Number* for the transaction to be edited, and specify whether or not it the transaction is for the previous year.

Verify your Employee ID, and then use Enter to proceed to the second screen (shown on Page 4). **If a new non-member SSN is entered, a "Non-Member Information" screen will appear first to allow you to enter the member's name and address into your credit union's non-member database.** After entering this data, use Enter to save the record and proceed.

> *The Sequence Number is simply a sequential number (01, 02, 03, etc.) assigned to each transaction made throughout the year; if the member has redeemed three bonds and a change needs to be made to the second bond redeemed, enter "02" as the Sequence Number.*

Up to 99 individual bond redemption transactions can be recorded under each SSN for each tax year. If more than 99 transactions are required

Use *YTD Inquiry* (F12) to see a list of all savings bond transactions for the current tax year. See the following pages for details. throughout the year, it is recommended that multiple transactions be combined into one as needed.

#### Screen 2: Record New Redemption

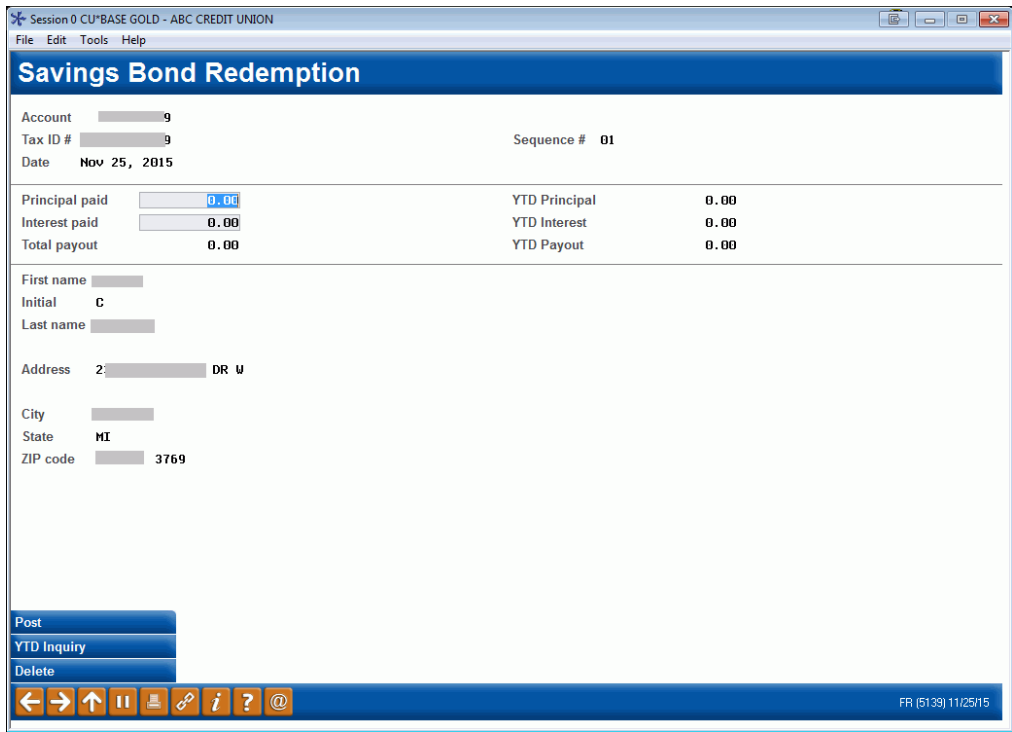

#### Screen 2: Modify Existing Redemption Record

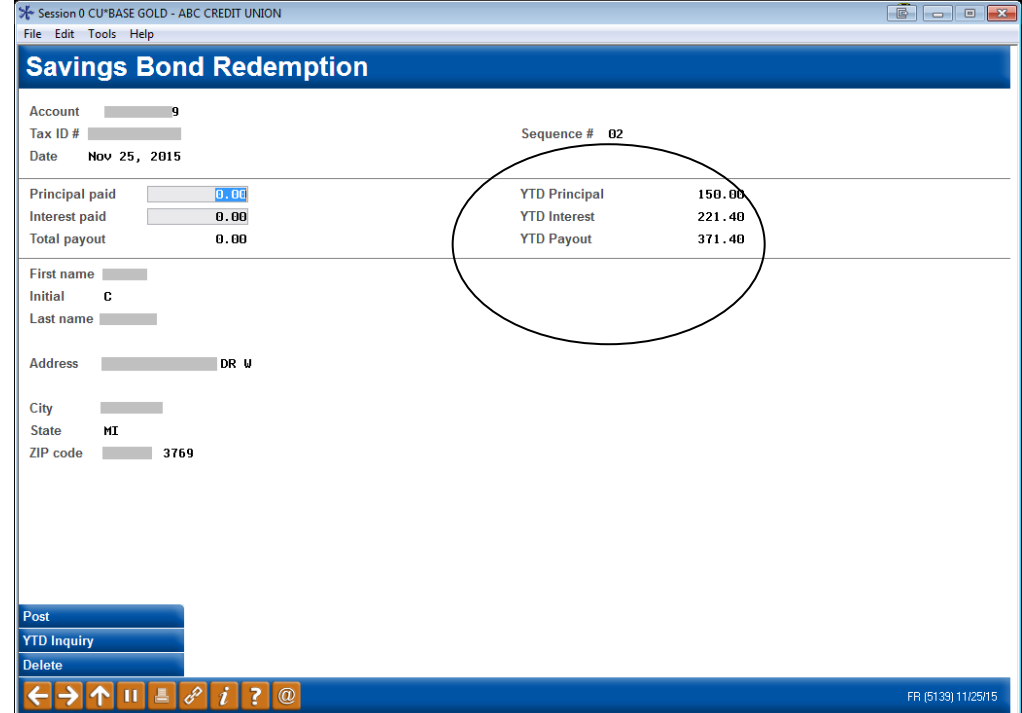

The second redemption screen is used to record the amount of the bond as well as the interest earned. Notice that if a previous transaction is being

edited, the fields on the right side of the screen will show the amounts from that transaction only instead of the normal YTD amounts.

Start by entering the amount of the principal and interest paid to the member. Use Enter to calculate the total amount paid, and verify that this is the actual amount that was paid out to the member.

> *NOTE: Name and address information shown here is pulled from either MASTER membership records or the Non-Member database. Changes cannot be made to address information on this screen. These databases are accessed via Tool #15 Update Membership Information or Tool #997 Work With Non-Member Database.*

Remember that the interest amount must be manually calculated using the tables provided to your credit union by the government. CU\*BASE will not calculate the correct interest amount for you.

When the amounts are correct, use *Post* (F5) to record the changes and return to the previous screen.

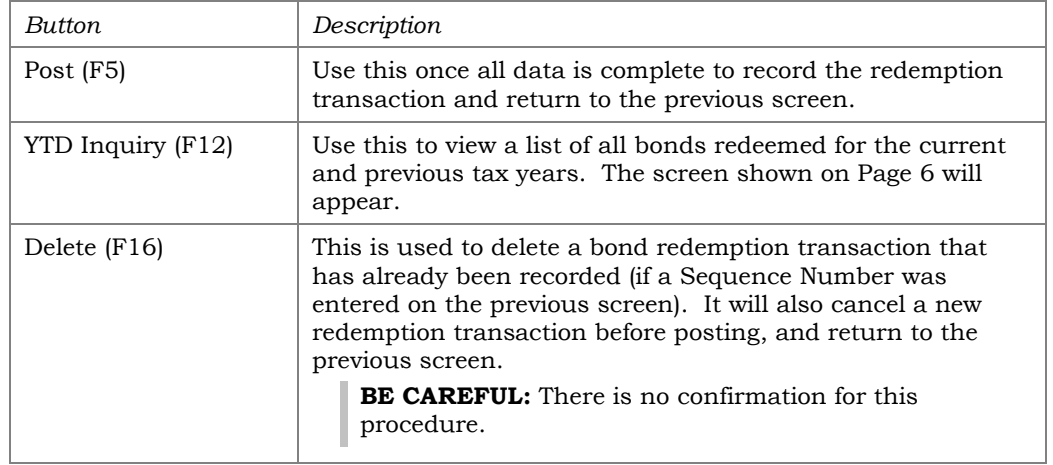

#### Buttons

## <span id="page-5-0"></span>SAVINGS BOND INQUIRY

The Savings Bond Inquiry screen can be accessed two ways:

- ♦ Use *YTD Inquiry* (F12) on the first Savings Bond Redemption screen (shown on Page 3), or
- ♦ While in Member Inquiry, use *Tax Inquiry* (F18), then *Savings Bonds* (F12).

#### "YTD Inquiry" (F12)

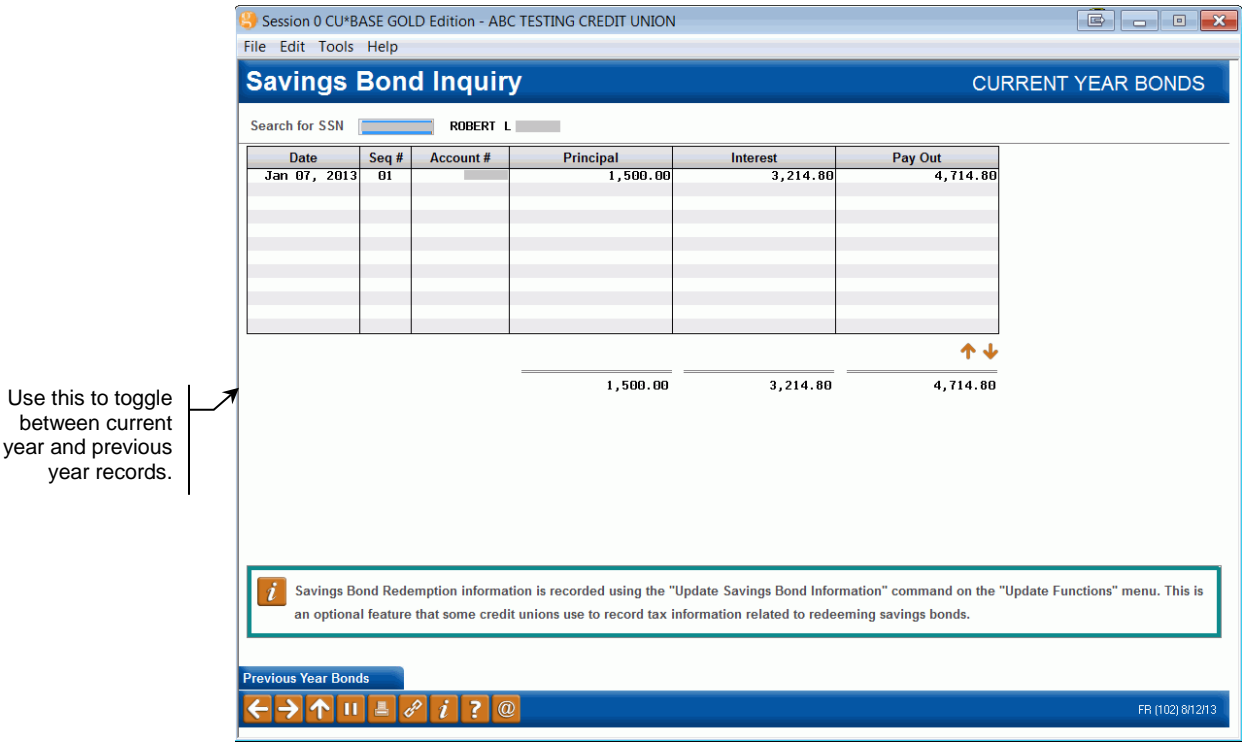

This screen shows all of the savings bond redemption records for the selected SSN. (Depending on the method used to access this screen, you may need to enter a SSN and use Enter to view the records.)

# <span id="page-6-0"></span>SAVINGS BOND REPORT

#### Savings Bond Listing (Tool #776)

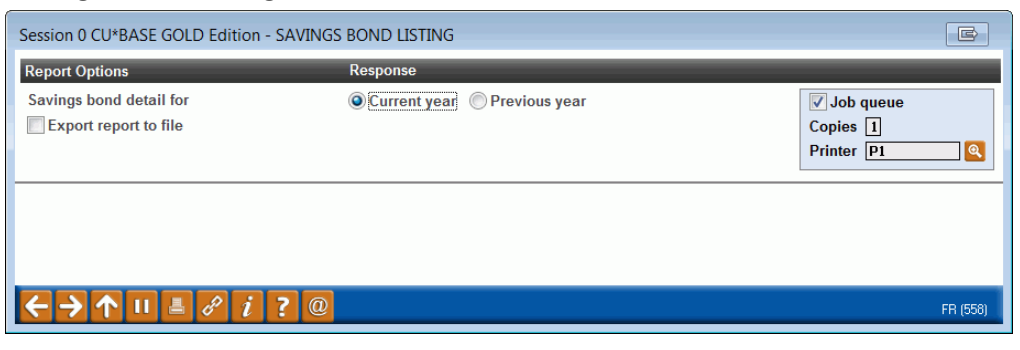

Use this screen to generate a report showing all savings bond records for either the current year ("C") or previous year ("P"). Following is a sample portion of a current-year report. Non-member records will all show account number 999999.

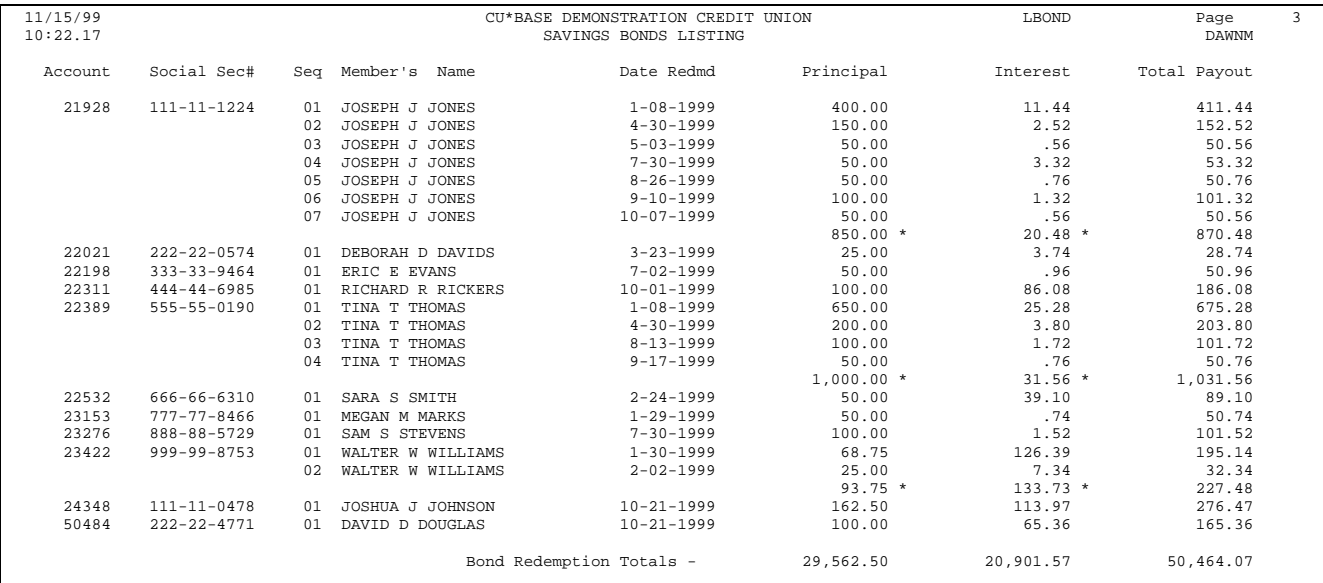

*NOTE: For Query purposes, these records are stored in files SAVBND (current year) and SAVBNP (previous year).*